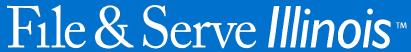

Review Filings & Documents User Guide

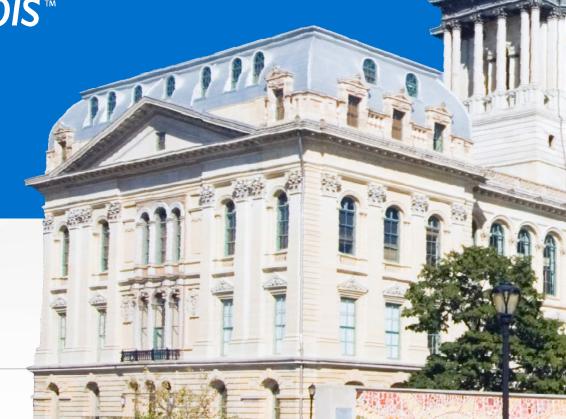

### File & Serve Illinois

# Table of Contents

| TABLE OF CONTENTS                               |    |
|-------------------------------------------------|----|
| Resources                                       | 3  |
| Getting Started                                 | 4  |
| Complete Filings                                | 6  |
| Locating your File-stamped Document in FSIL     | 9  |
| Reviewing Your Transaction Summary              | 10 |
| Reviewing Submitted Filings                     | 13 |
| Rejected or Return for Correction Notifications | 15 |
| Incomplete Filings                              | 17 |
| eService Inbox                                  | 19 |

### **RESOURCES**

File & Serve *Illinois* has many resources available to you in order to address your questions and concerns:

- **File & Serve** *Illinois* **Client Support** is available to assist you with technical, ID, functionality and any other questions you may have. You can contact Client Support at 1-888-529-7587. They are available 24/7/365.
- **File & Serve** *Illinois* **Resource Center** is available to assist you with How-To Guides, register for Live Webinars, watch On-Demand videos, and much more! Please visit <u>Resources File & ServeXpress (fileandservexpress.com)</u> for more information.

### **GETTING STARTED**

The File & Serve *Illinois* User Guide provides a convenient source of information to help you efficiently eFile/eServe.

#### **Before You Begin**

- 1. Refer to the appropriate court rules on electronic filing prior to using File & Serve *Illinois* to ensure that you are in compliance with local requirements.
- 2. Check our minimum system requirements to be sure your computer is correctly configured for using File & Serve *Illinois*.
- 3. If you need assistance, call our Client Support line at 1-888-529-7587. They are available to help you 24/7/365.

### **GETTING STARTED** (continued)

- 4. Type the URL <u>www.fileandserveillinois.com</u> into your browser (Chrome, Safari, Edge, Firefox).
- 5. Enter your Username/Password and click "Login".
- 6. If you do not have a Username/Password, please contact your Firm Administrator.

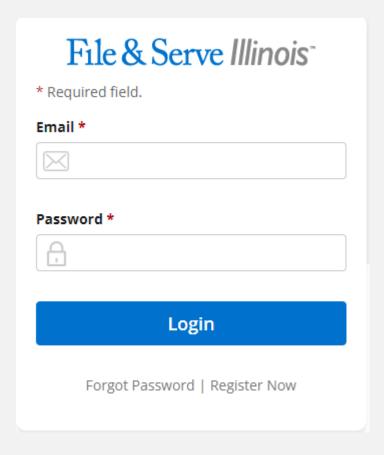

### **COMPLETED FILINGS**

1. On the Completed Filings page, and in the envelope ID message; links are displayed for you to select, if needed, "process service, skip trace, or courtesy copy" (for the judges). When selected, a new tab in the browser will display an *It's Your Serve* "Service Request" form.

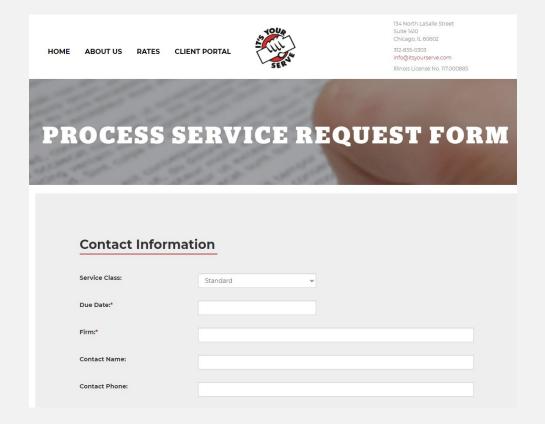

### **COMPLETED FILINGS (continued)**

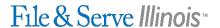

- 2. The system will redirect you to your Completed Filings page and your filing will be added to the list of completed filings.
- 3. You will be able to view the Transaction Summary by clicking on the "eyeball" icon next to the envelope under "Search Results." You will be able to print the Transaction Summary. Screenshot is below.
- 4. Until the court clerk Accepts, Rejects, or Returns the envelope, you can cancel it. Click on the red "x" next to the transaction to cancel the entire envelope/transaction. Screenshot is below.
- 5. You will also be able have a "quick view" if an envelope/transaction has been accepted by a "green checkmark"; or, rejected/returned by a red "x" in a circle. Screenshot is below.

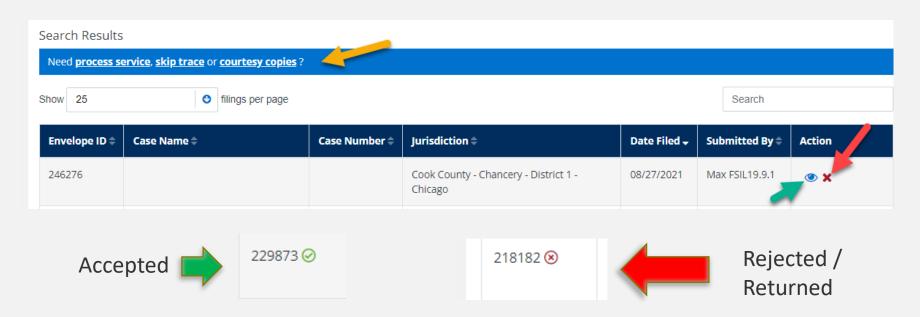

### **COMPLETED FILINGS (continued)**

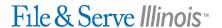

- 6. Once the clerk accepts your filing, you will see a "+" icon next to the transaction. You can click on the "+" sign going forward to eFile/eServe into the existing case. Screenshot is below.
- 7. You can search for a case on the Completed Filings page by entering a partial case name or jurisdiction under "Search." You can also limit the number of envelopes/transactions you see under the "Show" feature. Screenshot is below.
- 8. You can open and print a "Service Contact Report" (icon/screenshot below) to determine who has received and opened (or unopened) the documents.
- 9. You can "Manage Service Contacts" (icon/screenshot below) without filing into a transaction.

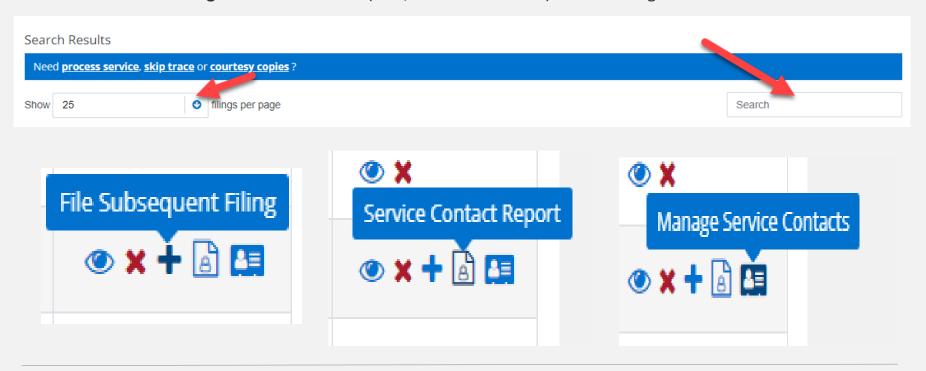

#### File & Serve Illinois™

## LOCATING YOUR FILE-STAMPED DOCUMENT

Once you receive the Accepted notification, you will be able to view your file-stamped document within File & Serve *Illinois*. Please follow these steps to locate the document(s):

- 1. Go to your Completed Filings page.
- 2. Find the recently accepted transaction.
- 3. Click on the "eyeball" icon.
- 4. Scroll down to the Documents section and find the "Stamped Document" column.
- 5. The link to your file-stamped document will be there. This link will remain available for viewing at any time.

| Documents                               | Documents                                                                         |                       |                      |                       |  |                     |                      |                      |                         |         |
|-----------------------------------------|-----------------------------------------------------------------------------------|-----------------------|----------------------|-----------------------|--|---------------------|----------------------|----------------------|-------------------------|---------|
| Status                                  | Filing Code                                                                       | Filing<br>Description | Original<br>Document | Converted<br>Document |  | Stamped<br>Document | Optional<br>Services | Document<br>Category | Document<br>Description | Fees    |
| <b>Accepted</b> 08/13/2020 08:28:31 A M | Fee Waiver Petition Filed - Petitione r/Plaintiff (Lead Document)  Note to Clerk: | 1                     | Sample.pdf           |                       |  | Sample.pdf          | )                    | Confidential         | 1                       | \$ 0.00 |

## REVIEWING YOUR TRANSACTION SUMMARY

- 1. You will be able to print the **Transaction Summary** for your records by clicking, "Printable Version". Screenshot is below.
- 2. Users can edit and update the client matter number on a filing after it has been submitted, if needed. Screenshots are below.

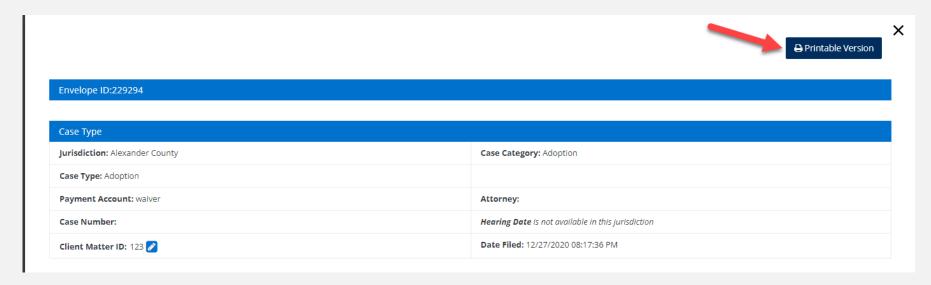

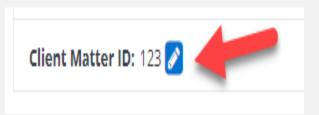

Client Matter ID: 123

#### File & Serve Illinois

# REVIEWING YOUR TRANSACTION SUMMARY (continued)

3. You will be able to view the **real-time status of service**. Once the service contact clicks on the document link from the Notification of Service email from the eFiling Manager; the "unopened" status will change to the date and time the link was opened. You can access this from the "**person/paper**" icon on the Completed Filings page. Screenshots are below. **NOTE:** The status will reflect "Not Sent" until the clerk accepts. Once the clerk accepts your document(s), service will be delivered, and status will update to "**Sent**."

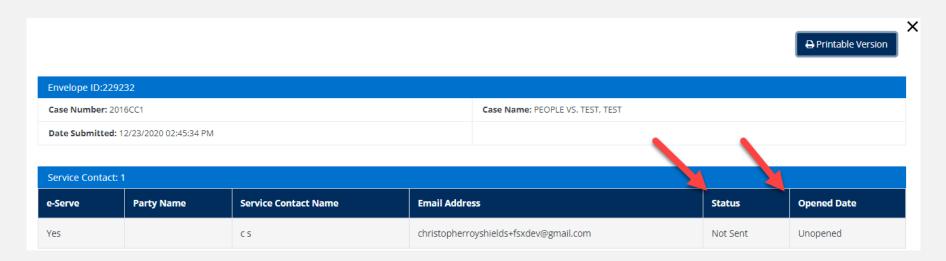

# REVIEWING YOUR TRANSACTION SUMMARY (continued)

4. You will be able to view the **clerk's comments** under the Documents section on the Transaction Summary.

| Status                 | Filing Code                                                                                                    |
|------------------------|----------------------------------------------------------------------------------------------------|
| Rejected<br>06/16/2017 | Service Document Clerk Comments                                                                                                    |
| 11:52:06 A<br>M        | Filing Review Comments: No rejection comment was provided. Please contact the court into which you are filing for more information. Reject Reason: Format Error |
|                        | Note to Clerk:                                                                                                    |

#### **REVIEWING SUBMITTED FILINGS**

1. You can **review your, or your firm's, submitted filings** on the Completed Filings page. Under the drop-down menu "Sort By" and it will default to "My Filings." Select "My Firm's Filings." Enter information into at least one of the filters and select "Go." The transaction will be displayed under Search Results.

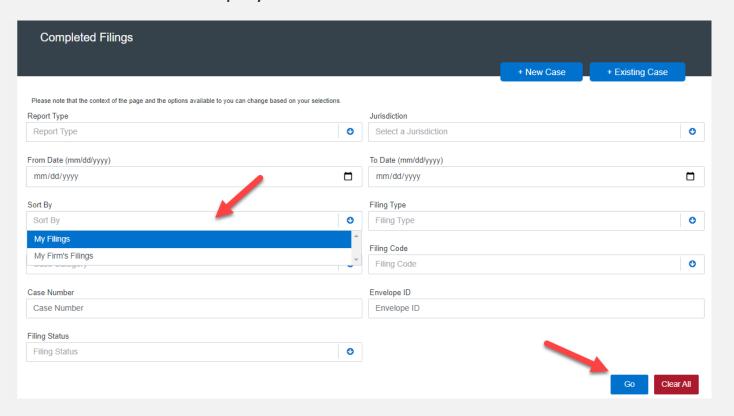

# REVIEWING SUBMITTED FILINGS (continued)

- 2. When searching under "My Firm's Filings," you can see who submitted the filing under the column "Submitted By."
- 3. You can click on triangles on any column header to put into ascending or descending order.

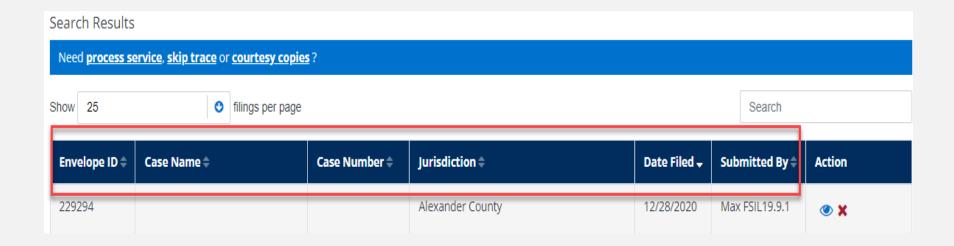

## "REJECTED" OR "RETURN FOR CORRECTION" NOTIFICATIONS

File & Serve Illinois

If you receive a "Return for Correction" or a "Rejected" notification, please follow these steps to upload and submit your corrected documents:

- 1. Log onto File & Serve *Illinois* and select the "Completed Filings" page from the "Filing" drop-down menu.
- 2. Find the transaction with the "back arrow" in red.
- 3. Click on the back arrow to open up the transaction.

The back arrow allows you to open up the transaction & easily re-submit the corrected documents.

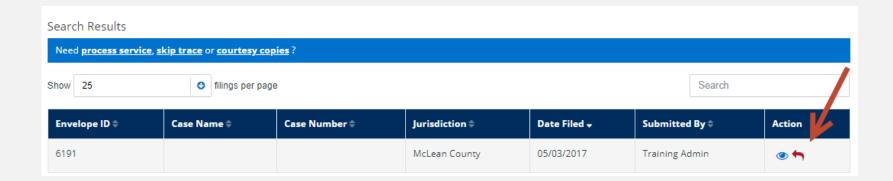

## "REJECTED" OR "RETURN FOR CORRECTION" NOTIFICATIONS (continued)

File & Serve Illinois

- 4. All fields in Step 1 will be **auto-populated**. Adjust if necessary. Click "Next" to move to Step 2.
- 5. Select the "Sending Party" if not selected. Click "Next" to move to Step 3.
- 6. Click on the "edit/pencil & paper" icon next to the rejected/returned document to open the box to upload the corrected document(s). Save the changes and move to Step 5.
- **7. Review** the transaction.
- 8. Click on "Submit" to file with the court and serve on selected parties (if applicable).
- 9. You will receive a **new envelope ID** and the transaction will be displayed on your Completed Filings page.

- 1. If needed, you can log out of File & Serve *Illinois* in the middle of a transaction and finish the transaction later.
- 2. To complete the filing, log back into File & Serve *Illinois*. Go to the Filing drop-down menu and select "Incomplete Filings"
- 3. Under "Search Results," you will see the transaction(s). Click on the "edit/paper & pencil" icon to open up the transaction to complete and submit to the court.

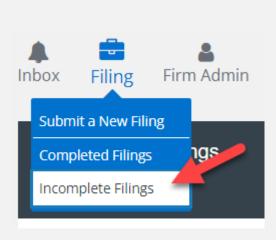

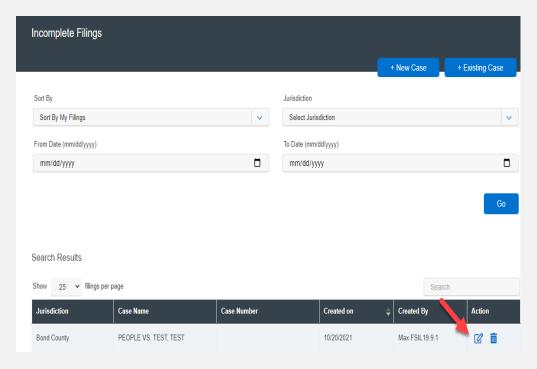

### **INCOMPLETE FILINGS (continued)**

#### File & Serve Illinois™

- 4. If you need to complete a filing by another firm member, log into File & Serve *Illinois*.
- 5. Under the Filing drop-down menu, select "Incomplete Filings."
- 6. Under "Sort By", click on the drop-down menu and select "My Firm's Filings" and select "Go."
- 7. Search for your colleague under the "Created By" column. You can also enter their name in the "Search" field.
- 8. Once you find the filing(s), click on the "edit/pencil & paper" icon under the Action column to complete and submit the filing.

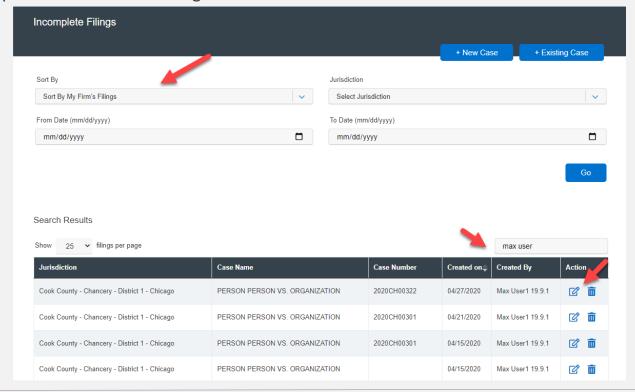

#### **eSERVICE INBOX**

Overview: Users can view eService notifications for which they are served when they log into the application and continue to view them while in the system. The pre-requisites for receiving these notifications are:

- 1. The user should be a registered user of an EFSP and the user should have at least one submitted filing accepted by the court.
- 2. They must be a service recipient on the case to receive eService notifications.

A menu item "Inbox" will be available at the top of the application. This icon will display a number indicator for the count of notifications which have been unread by the user.

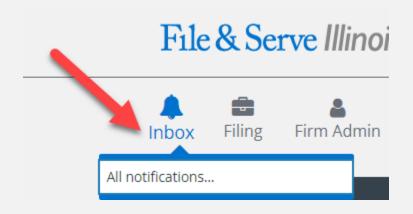

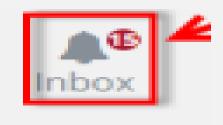

## eSERVICE INBOX (continued)

A drop-down menu will display showing each of the unread notifications by case name. An "All Notifications" menu item will always display at the bottom of the drop-down menu.

- 1. Select an unread notification in the drop-down to be directed to the filing details including a link to the document. Note: Viewing a line item will also mark the notification as read and it will decrease the count of unread notifications.
- 2. Select "All Notifications" to view a paginated list of both read and unread notifications (screenshot on next page).

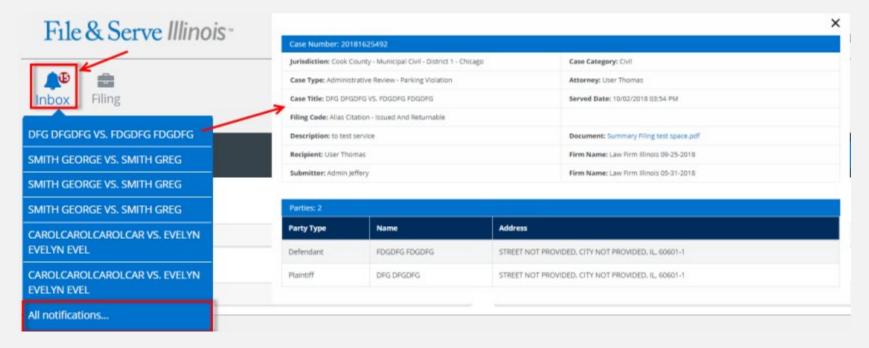

#### File & Serve Illinois

## eSERVICE INBOX (continued)

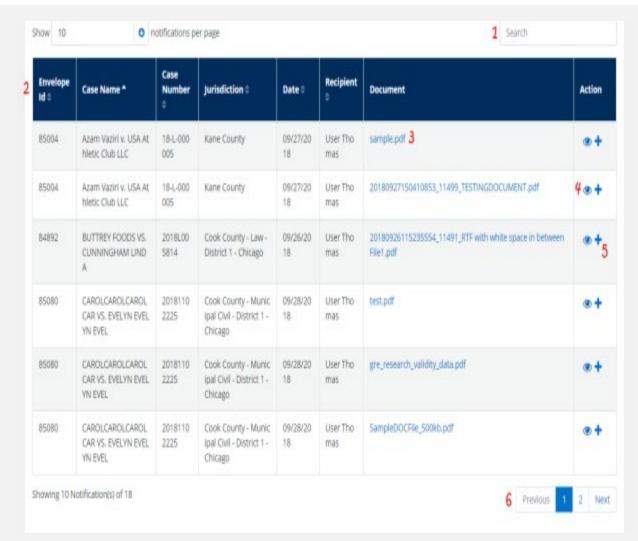

A paginated list of "All Notifications" will default to be sorted by date. All columns are searchable using the Search field and sortable except the document and action columns using the column headers.

- 1. All column headers are searchable using the Search field.
- 2. All columns are sortable using the column headers.
- 3. Click the document title to view the pdf.
- 4. Click the eyeball icon to view the filing details.
- 5. Click the plus sign to start a subsequent filing into the case.
- Use *Previous*, the page numbers, and *Next* to move through the pages of notifications.